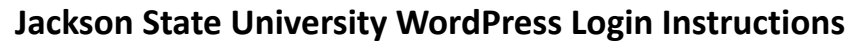

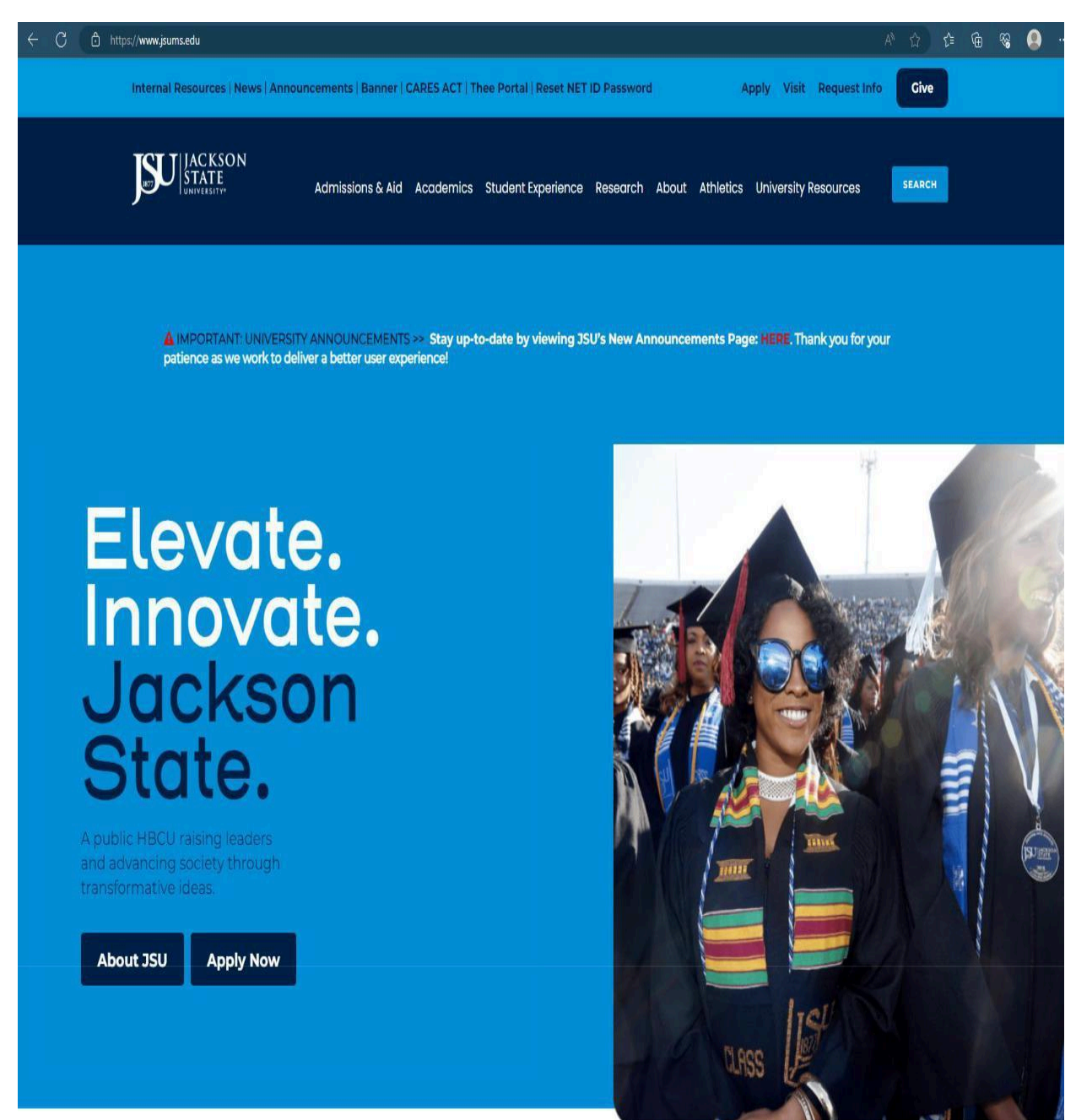

Follow the steps outlined below to gain access to your assigned website. If you have any questions, feel free to contact the webmaster via email [\(webmaster@jsums.edu\)](mailto:webmaster@jsums.edu) or phone (601-979-6309).

1. Navigate to <https://www.jsums.edu/wp-admin/>

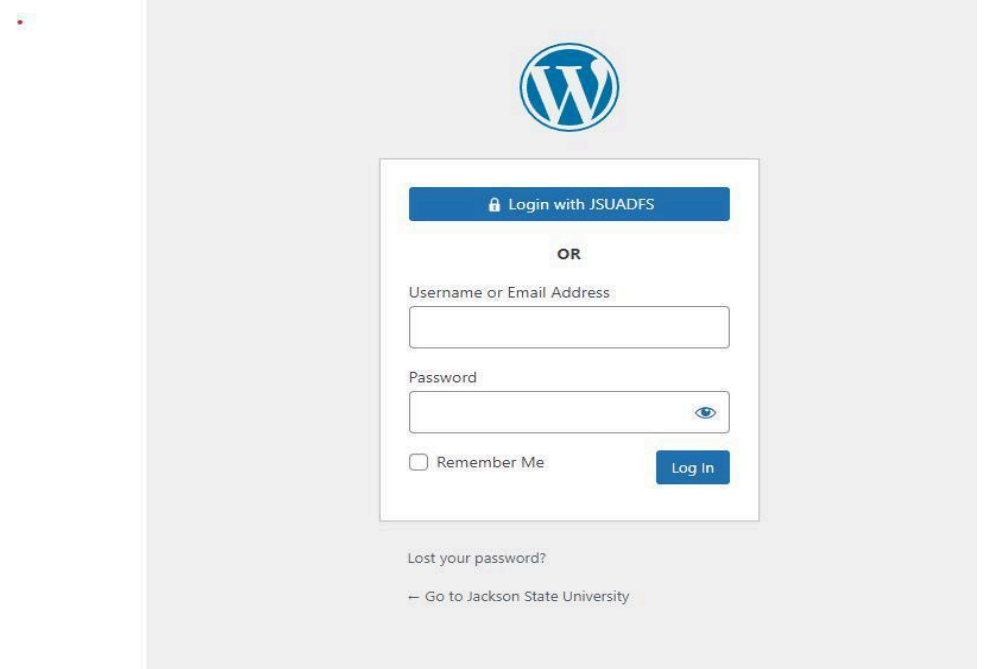

2. Click the Login with JSUADFS button at the top of the Login Form

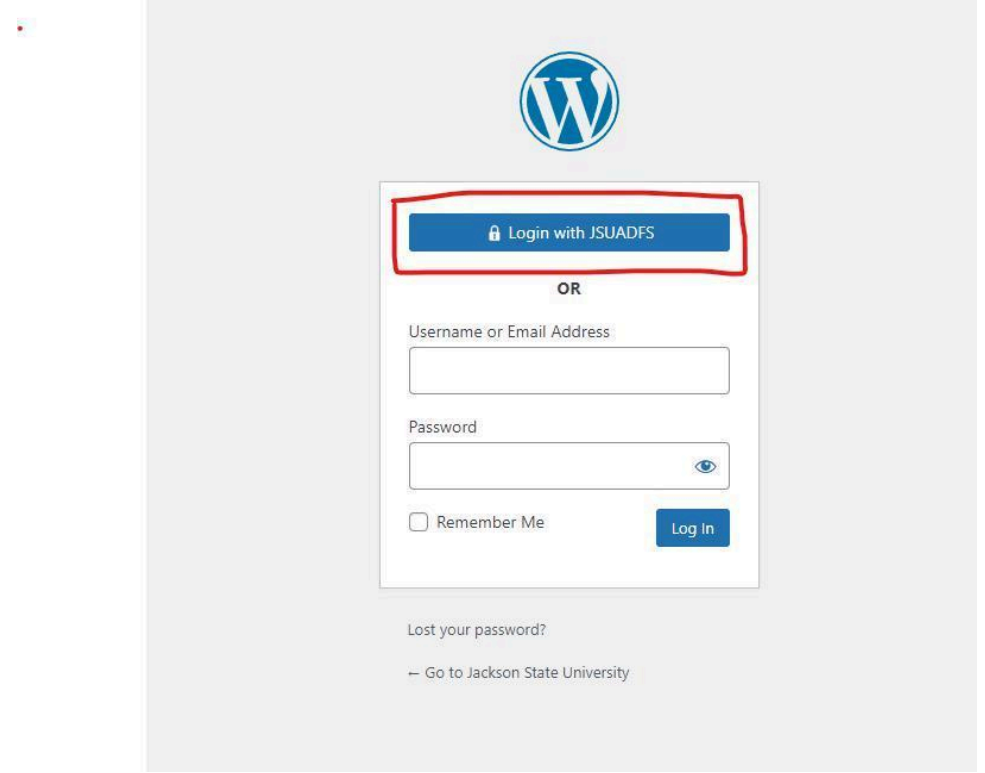

3. You will now be redirected to our organizational sign-in page. Please enter your NET ID credentials and click the Sign In button. (\*Note: Please enter J# in the following format -

## one\J########).

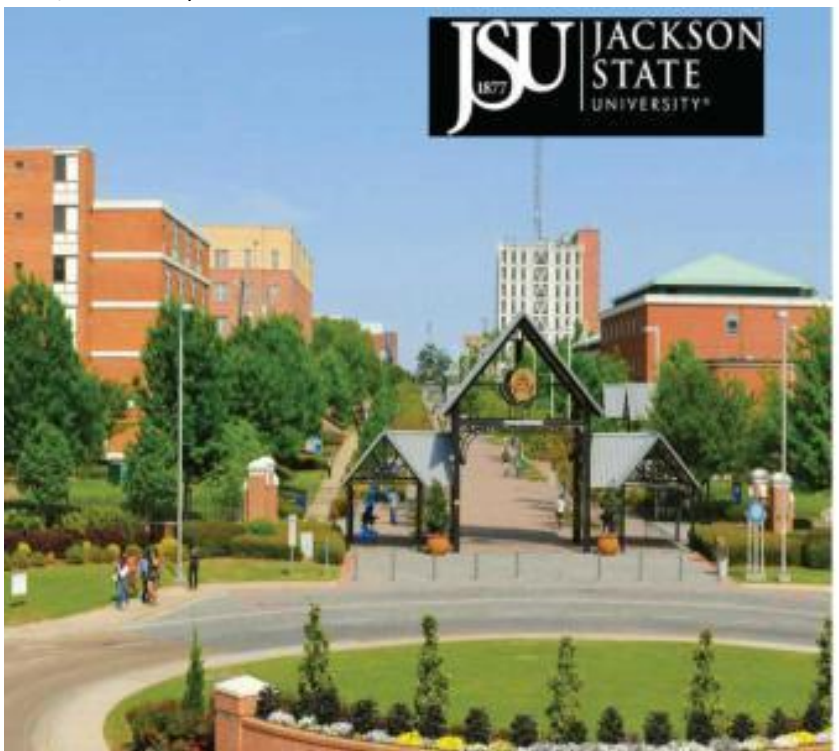

Jackson State University -Login Portal

## Sign in with your segments bend and

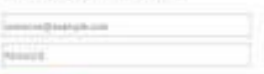

To pige, or its the portal enter strat/incebar as the<br>name and your Hat D paintened as the posteroid  $\begin{array}{ll} & \\ \text{nontrivial} \\ \end{array}$ 

4. Authenticate through Duo (\*Note: If you are already signed in with another JSU application in your browser and have previously authenticated through Duo, you may not be prompted to do so again.

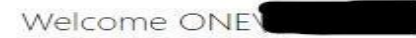

For security reasons, we require additional information to verify your account

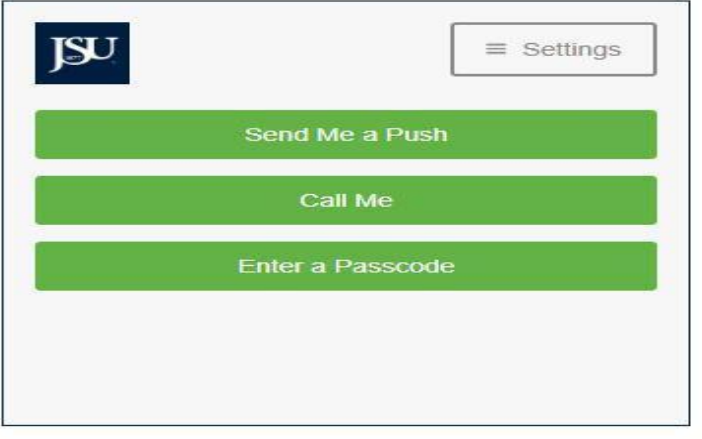

5. After authenticating through Duo, you may encounter a screen that looks similar to the following image. Please do not be alarmed and check to make sure that the desired website that you wanted to gain access to is listed under "Your Sites". To enter the WordPress dashboard, please click the "Visit Dashboard" link of the desired website. You may now begin to make edits to the requested website.

You attempted to access the "Jackson State University" dashboard, but you do not currently have privileges on this site. If you believe you should be able to access the "Jackson State University" dashboard, please contact your network administrator.

If you reached this screen by accident and meant to visit one of your own sites, here are some shortcuts to help you find your way.

## **Your Sites**

Career Services Center | Jackson State University Visit Dashboard | View Site Tiger Career Closet | Jackson State University Visit Dashboard | View Site

6. You may now begin editing your desired website! If you have any further questions, comments, or concerns, please do not hesitate to contact the Webmaster: webmaster@jsums.edu.